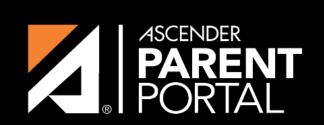

**ASCENDER GUIDES** 

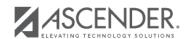

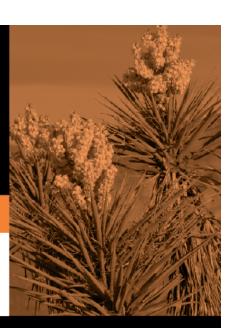

# **Table of Contents**

2023/05/15 16:15 III

2023/05/15 16:15 IV

### ASCENDER ParentPortal Admin > Admin Menu > District Settings

This page allows administrative users to manage the district-wide ASCENDER ParentPortal settings, such as site theme and security questions.

**NOTE:** Selections are automatically saved for most fields. Clicking **Save** is only required where indicated.

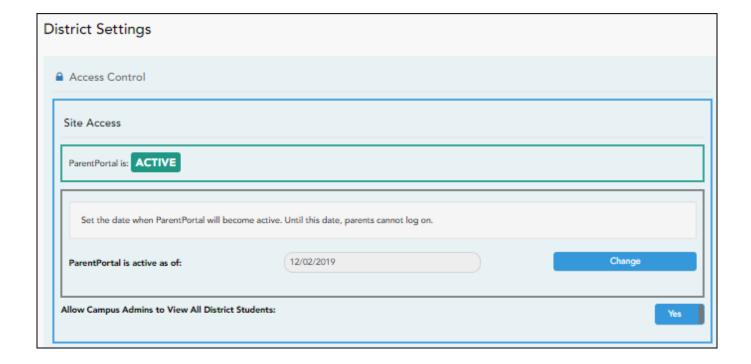

# **Access Control**

### **Site Access:**

☐ Enable or disable access to ASCENDER ParentPortal.

| ParentPortal is | Active is displayed if the application is currently available to parents.                                                 |
|-----------------|----------------------------------------------------------------------------------------------------|
|                 | <b>Inactive</b> is displayed if the application is not currently available to parents.                                    |
|                 | <b>NOTE:</b> Parents will receive a message that the portal is <b>Inactive</b> when it has been disabled by the district. |

# as of

**ParentPortal is active** The date for the active/inactive setting is displayed.

If **Active**, the date indicates when ParentPortal became active.

If **Inactive**, the date indicates when ParentPortal will become active.

To change the date, click **Change**.

In the ASCENDER ParentPortal will be active as of field, type the new date. Click **Save**.

The new date is displayed, and the system is automatically activated or inactivated accordingly on that date.

## **Allow Campus** Admins to View All **District Students**

Indicate if campus-level administrative users can see all students in the district.

No - Campus-level administrators are blocked from accessing students who are not at a campus they have access to, and from impersonating a user to access those students. For example, if a parent has two students - one that the campus administrator should be able to see, and one that he should not be able to see, the campus administrator can impersonate that parent, but only students at his campus are displayed.

Yes - Campus-level administrators can access students who are not at a campus they have access to, and can impersonate a user to access those students.

## **Display Access:**

☐ Determine what data is displayed to ParentPortal users.

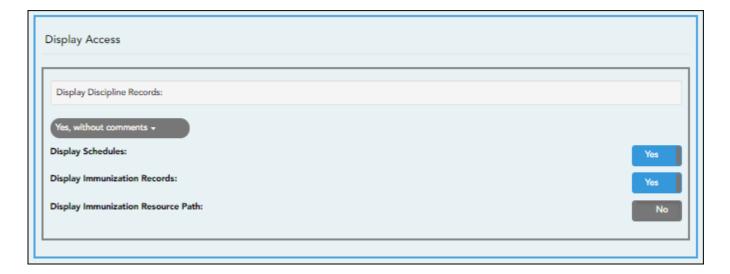

| Display Discipline<br>Records      | Indicate if you want discipline information (with or without comments) displayed in ParentPortal.                                                                                                    |
|------------------------------------|----------------------------------------------------------------------------------------------------|
|                                    | <b>No</b> - The Discipline page is not available for parents in ParentPortal.                                                                                                    |
|                                    | <b>Yes, without comments</b> - The Discipline page is available for parents in ParentPortal, but any comments associated with an incident are not displayed.                                                                                                    |
|                                    | <b>Yes, with comments</b> - The Discipline page is available for parents in ParentPortal, and any comments associated with an incident are displayed below the discipline record.                                                                                                    |
|                                    | Discipline Flow Chart                                                                                                    |
| Display Schedules                  | Indicate if you want to display student schedule information in ParentPortal.                                                                                                    |
|                                    | <b>No</b> - Parents will be able to access ParentPortal and use some parts (such as online registration), but will not be able to view data that would require a student's schedule to be displayed (Summary, Attendance, Grades, and Assignments). When set to <b>No</b> , the message "Student schedule is not available at this time" is displayed at the top of the Summary, Attendance, Grades, Assignments, and My Account pages. |
|                                    | Yes - Student schedule data is displayed throughout ParentPortal.                                                                                                    |
| Display<br>Immunization<br>Records | Indicate if you want to display immunization data for parents in ParentPortal.                                                                                                    |
| Display                            | If Yes:                                                                                                    |
| Immunization<br>Resource Path      | <b>Path:</b> Type the address for the website providing information about immunization requirements, such as the Texas Department of State Health Services website.                                                                                                    |
|                                    | Click <b>Save</b> . <b>NOTE:</b> The Texas Education Code requires that a link to the Texas Department of State Health Services website be provided to parents as part of the Immunization Awareness program. This field provides a way to adhere to this requirement; however, you are not required to use this field.                                                                                                    |

# **Site Resources**

# **Security Questions:**

 $\hfill\Box$  Enter security questions that parent users can use to recover a user name or reset a password.

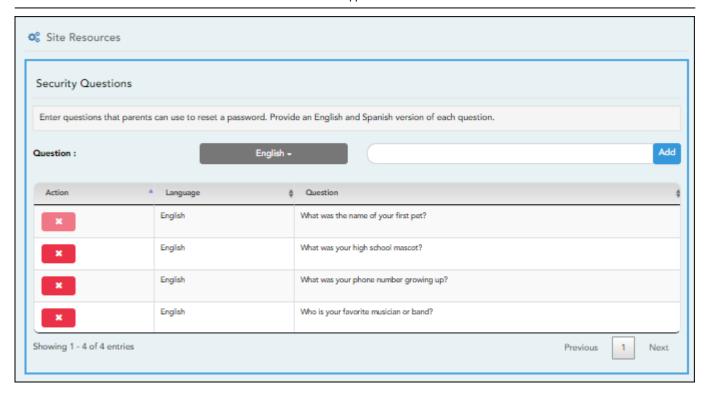

**Question** Select the language of the question.

Type a question in the corresponding language that the user will answer.

#### ☐ Click **Add**.

- New questions are displayed in the grid at the top of the list.
- Once the page is refreshed, all questions are listed in alphabetical order.

- Click to remove a question from the list.

**NOTE:** You cannot remove a question if it has a parent's answer associated with it.

#### **District Links:**

☐ Provide links to helpful websites. These links will be displayed on the Links page.

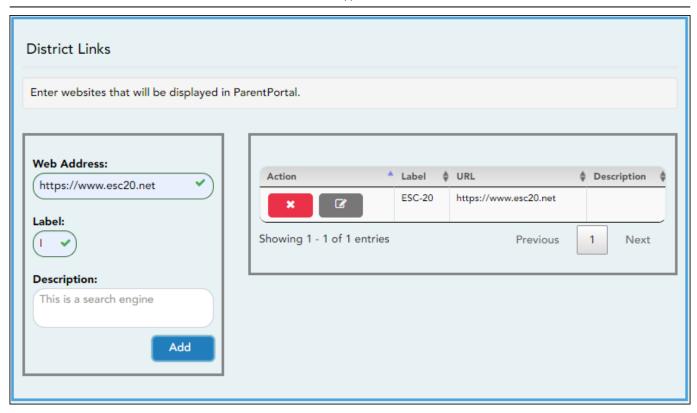

| <b>Web Address</b> | Web Address Type the URL for the website.                                                                                    |  |
|--------------------|----------------------------------------------------------------------------------------------------|--|
| Label              | Type the text as you want the link to appear. The text can be the URL or specific words such as the website name.            |  |
|                    | (Optional) Type an additional description of the website, such as why it is being provided, or what information it provides. |  |

- ☐ Click **Add**.
- ☐ On the right:
  - Click to stop displaying the link in ParentPortal.

You are prompted to confirm that you want to delete the link. Click **Yes**. The link is removed from the list.

- Click to modify the properties of the link.

A pop-up window opens allowing you to modify the properties. Click **Save Changes**.

## **Color Customization:**

### ☐ Change the ASCENDER ParentPortal district-wide color scheme.

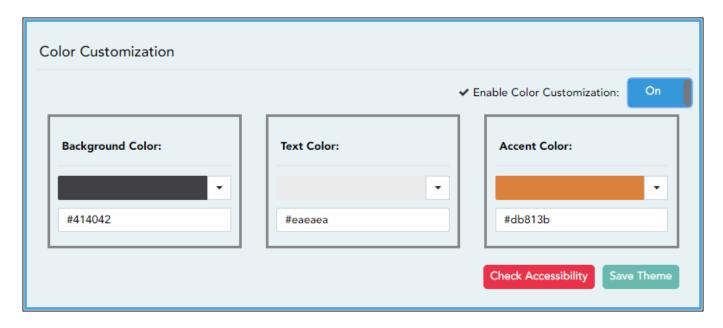

| <b>Enable Color</b> | Select <b>On</b> to enable modifying the ParentPortal color scheme.   |
|---------------------|-----------------------------------------------------------------------|
| Customization       | Additional fields are displayed allowing you to select web accessible |
|                     | colors.                                                               |

- ☐ For each color choice:
  - ☐ Click the drop-down arrow to open the color palette.
  - ☐ Click a color in the palette to select it, or enter the **Hex** code or **RGB** code.
  - ☐ Click **Apply**.

| <b>Background Color</b> | Changes the background of the left-side navigation bar.                                                            |
|-------------------------|----------------------------------------------------------------------------------------------------|
| Text Color              | Changes the color of the text in the left-side navigation bar.                                                     |
| I .                     | Changes the color of the main menu headings, drop-down arrows, vertical bars, and a few other navigation elements. |

☐ When all colors have been selected, click **Check Accessibility** to confirm that your color selections meet ADA requirements. If not, make different selections.

☐ Click **Save Theme**.

You cannot save a theme until you have checked its accessibility.

**NOTE:** To reset to the original colors, set **Enable Color Customization** to **No**.

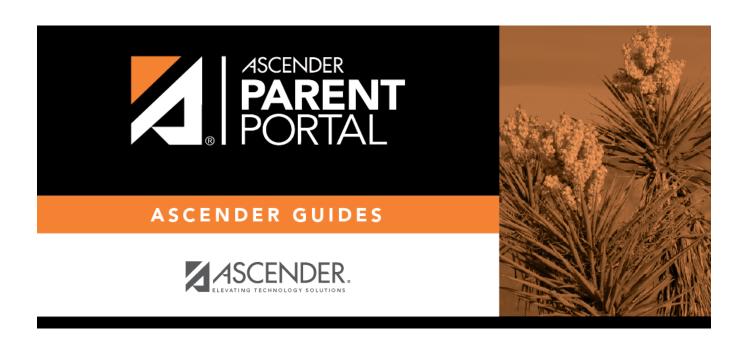

# **Back Cover**